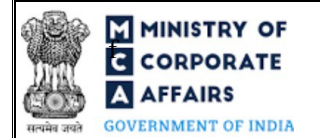

# Instruction Kit for Form No. SH-8 (Letter of offer)

## Table of Contents

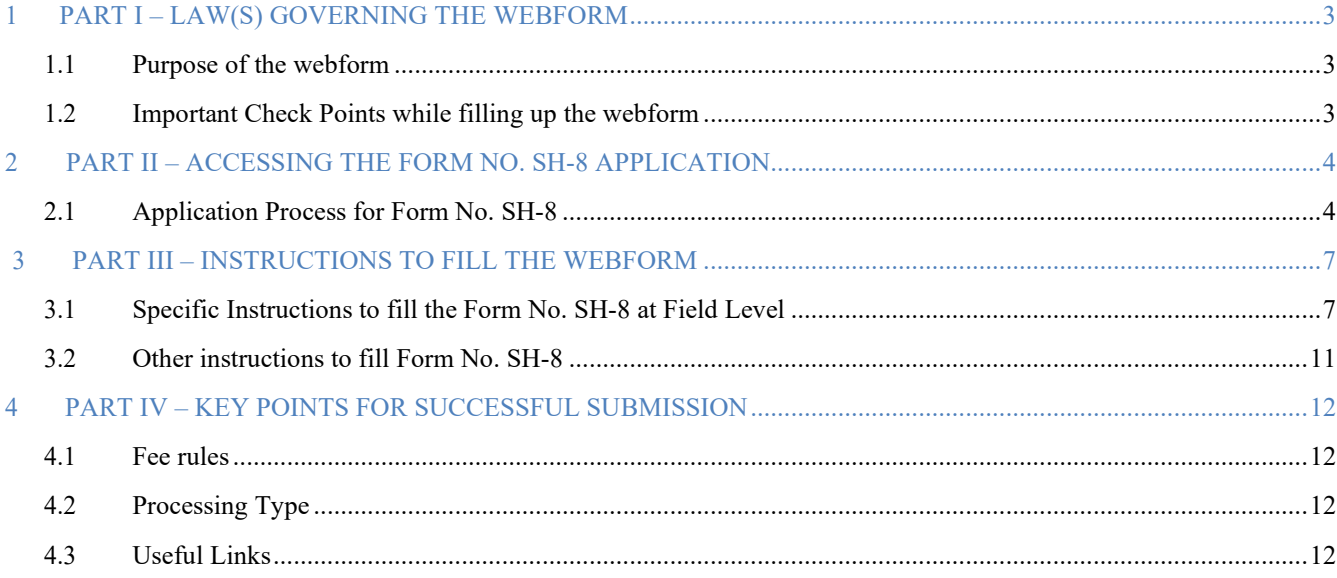

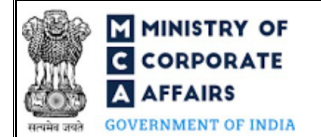

# **ABOUT THIS DOCUMENT**

This Instruction Kit is designed as a step by step guide to assist the user in filling up the webform. This document provides references to law(s) governing the webform, guidelines to access the application, instructions to fill the webform at field level and important check points while filling up the webform along with other instructions to fill the webform.

*User is advised to refer to the respective instruction kit for filing of webform.*

This document is divided into following sections:

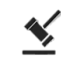

 **Part I – Law(s) governing the webform**

 $\sqrt{s}$ 

 **Part III – [Instructions to fill](#page-3-2) the webform**

**Part II– Accessing the Form No. SH-8 application**

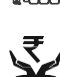

 **Part IV – Key points for successful submission**

 *Click on any section link to refer to the particular section.*

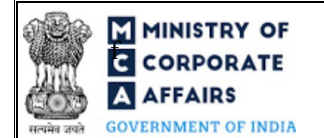

## <span id="page-2-0"></span>**1 PART I – LAW(S) GOVERNING THE WEBFORM**

Pursuant to Section [68](https://www.mca.gov.in/content/mca/global/en/acts-rules/ebooks/acts.html?act=MzU1NTM=) of the Companies Act, 2013 read with Rul[e 17 \(2\)](https://www.mca.gov.in/content/mca/global/en/acts-rules/ebooks/rules.html) of the Companies (Share capital & Debentures) Rules, 2014.

#### <span id="page-2-1"></span>**1.1 Purpose of the webform**

A company authorized by a special resolution before the buy-back of shares or securities is required to file with the Registrar of Companies a 'letter of offer' in Form SH-8.

#### <span id="page-2-2"></span>**1.2 Important Check Points while filling up the webform**

- *Please read instructions and guidelines carefully before filling online application forms.*
- *Please attach the required mandatory supporting documents in the specified format only.*
- *Please ensure that applicant of the webform is registered at MCA portal before filing the webform.*
- *Please note that the Company for which the webform is being filed shall be registered with MCA and shall have a valid CIN.*
- *Please ensure that the business user is associated with the company or authorised by the company to e-file on its behalf (applicable to other business user).*
- *Please ensure that the person signing the webform has a valid and non-expired/ non-revoked DSC.*
- *Please ensure that the signatories have an approved DIN.*
- *Please ensure that DSC of the authorised signatories should have been registered on MCA portal against the DIN/ PAN/ Membership number mentioned in the webform.*
- *Please ensure that DIN/ PAN/ Membership number entered in the signatory field is associated with the with the CIN under the selected designation as on the date of filing.*
- *Please ensure that DIN of the authorised person signing the webform is not flagged for 'disqualification'.*
- *Please ensure that no other SH-8 is pending for payment or approval against the CIN.*
- *Please ensure that for each SH-8 webform filed by the company, an SH-11 webform is filed wherein the SRN of form no. "SH-8" is provided. In case SRN of . SH-8 is not provided in any of the SH-11, subsequent filing of form no. SH-8 shall be restricted.*
- *Please note that in case of resubmission, original application of the SH-8 (along with the linked forms, if applicable) shall be available in the application history of the user and T+15 days (where T is the date of marking the application as 'Resubmission Required') should not have elapsed.*
- *Please check for any alerts that are generated using the "Notifications and alerts" function under the 'My Workspace' page in the FO user dashboard on the MCA website*

**F** MINISTRY OF  $\overline{G}$  **CORPORATE EXECUTE:** Instruction Kit for Form No. SH-8 **A AFFAIRS** (Letter of offer)

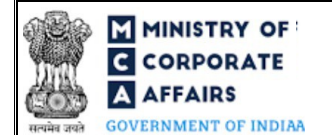

#### <span id="page-3-0"></span>**2 PART II – ACCESSING THE FORM NO. SH-8 APPLICATION**

#### <span id="page-3-1"></span>**2.1 Application Process for Form No. SH-8**

#### 2.1.1 Initial Submission

#### **2.1.1.1 Option 1**

- **STEP 1:** Access MCA homepage
- **STEP 2:** Login to MCA portal with valid credentials<sup>1</sup>
- **STEP 3:** Select "MCA services" and further select "E-Filling"
- **STEP 4: Select "Company Forms Download"**
- **STEP 5:** Navigate to the header "Change in Share capital"
- **STEP 6:** Access "Form SH-8 Letter of Offer"
- **STEP 7:** Enter Company Information<sup>2</sup>
- **STEP 8:** Search CIN using the search option (optional)<sup>3</sup>
- **STEP 9:** Select CIN form the dropdown option (optional)<sup>4</sup>
- **STEP 10:** Fill up the application
- **STEP 11:** Save the webform as a draft (optional)<sup>5</sup>
- **STEP 12:** Submit the webform

**STEP 13:** SRN is generated upon submission of webform (The SRN can be used by the user for any future correspondence with MCA.)

**STEP 14:** Affix the DSC

**STEP 15:** Upload the DSC affixed pdf document on MCA portal

**STEP 16: Pay Fees (In case the user does not successfully upload the DSC affixed PDF within 15 days of SRN** generation and complete the payment within 7 days of successful upload of DSC affixed document or due date of filing of the form  $+ 2$  days, whichever is earlier, the SRN will be cancelled.)

**STEP 17:** Acknowledgement is generated

#### **2.1.1.2 Option 2**

- **STEP 1:** Access MCA homepage
- **STEP 2:** Access SH-8 through search bar on MCA homepage (website search)<sup>6</sup>
- **STEP 3:** Login to MCA portal with valid credentials

- <sup>2</sup>In case the user filling the webform is a Company user then, CIN and Company name will be auto-populated based on the user id from which the user logs in. <sup>3</sup>In case the user filling the webform is a Professional user, a search option will be provided on the page allowing the user to search for CIN basis name of Company. 4 In case the user filing the webform is any other business user, a dropdown option containing a list of all the CIN's and corresponding Company name for Companies where the user is associated shall be displayed.
- <span id="page-3-4"></span><span id="page-3-2"></span><sup>5</sup>The option to save the webform as a draft shall be enabled once the user enters the CIN.

<span id="page-3-3"></span><sup>&</sup>lt;sup>1</sup>In case Option 1 is selected, the user will have an option to either login immediately after accessing the MCA homepage, or login after selecting "Form SH-8 – Letter of Offer'" in case the user is not already logged in.

<sup>&</sup>lt;sup>6</sup>In case Option 2 is selected, the user will have an option to either login immediately after accessing the MCA homepage or login after performing the website search.

# **F** MINISTRY OF<br>**G** CORPORATE **FOR ALL ASSESS** Instruction Kit for Form No. SH-8 **AFFAIRS** (Letter of offer)

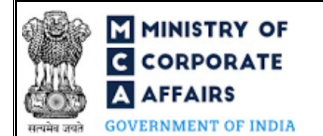

**STEP 4: Enter Company Information<sup>2</sup>** 

**STEP 5:** Search CIN using the search option (optional)<sup>3</sup>

**STEP 6:** Select CIN form the dropdown option (optional)<sup>4</sup>

**STEP 7:** Fill up the application

**STEP 8:** Save the webform as a draft (optional)<sup>5</sup>

**STEP 9:** Submit the webform

**STEP 10:** SRN is generated upon submission of webform (The SRN can be used by the user for any future correspondence with MCA.)

**STEP 11:** Affix the DSC

**STEP 12:** Upload the DSC affixed pdf document on MCA portal

**STEP 13: Pay Fees (In case the user does not successfully upload the DSC affixed PDF within 15 days of SRN** generation and complete the payment within 7 days of successful upload of DSC affixed document or due date of filing of the form  $+ 2$  days, whichever is earlier, the SRN will be cancelled.)

**STEP 14:** Acknowledgement is generated

#### 2.1.2 Resubmission

**2.1.2.1 Option 1**

**STEP 1:** Access MCA homepage

**STEP 2:** Login to MCA portal with valid credentials

**STEP 3:** Access application history through user dashboard

**STEP 4:** Select SH-8 application with status as 'Resubmission required'

**STEP 5:** Fill up the application

**STEP 6:** Save the webform as a draft (optional)<sup>5</sup>

**STEP 7:** Submit the webform

**STEP 8: SRN** is updated

**STEP 9:** Affixing of DSC

**STEP 10:** Upload the DSC affixed pdf document on MCA portal7

**STEP 11:** Resubmission of webform (In case the user does not complete re-submission of the form and upload the DSC affixed pdf document within 24 hours of the SRN update, a SMS and email reminder will be sent to the user daily for 15 days OR till the time this is submitted, whichever is earlier)

**STEP 12:** Acknowledgement is generated

<sup>7</sup> For the SRN's that are marked 'Resubmission required', the user is required to update the details in the web-form and complete submission (including the upload of DSC affixed pdf) within 15 days from the date the BO user has sent the SRN back for resubmission.

# **MINISTRY OF THE INSTRUCTION CORPORATE**  $\overline{G}$  **CORPORATE A AFFAIRS** (Letter of offer)

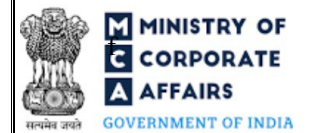

## **2.1.2.2 Option 2**

- **STEP 1:** Click on the link provided in the notification email sent (received for resubmission)
- **STEP 2:** Login to MCA portal with valid credentials
- **STEP 3:** Fill up the application
- **STEP 4:** Save the webform as a draft (optional)<sup>5</sup>
- **STEP 5:** Submit the webform
- **STEP 6: SRN** is updated
- **STEP 7:** Affixing of DSC
- **STEP 8:** Upload the DSC affixed pdf document on MCA portal7
- **STEP 9:** Resubmission of webform (In case the user does not complete re-submission of the form and upload the DSC affixed pdf document within 24 hours of the SRN update, a SMS and email reminder will be sent to the user daily for 15 days OR till the time this is submitted, whichever is earlier)
- **STEP 10:** Acknowledgement is generated

## <span id="page-6-0"></span>**3 PART III – INSTRUCTIONS TO FILL THE WEBFORM**

## <span id="page-6-1"></span>**3.1 Specific Instructions to fill the Form No. SH-8 at Field Level**

*Instructions to fill 'SH-8' are tabulated below at field level. Only important fields that require detailed instructions are explained. Self-explanatory fields are not explained.*

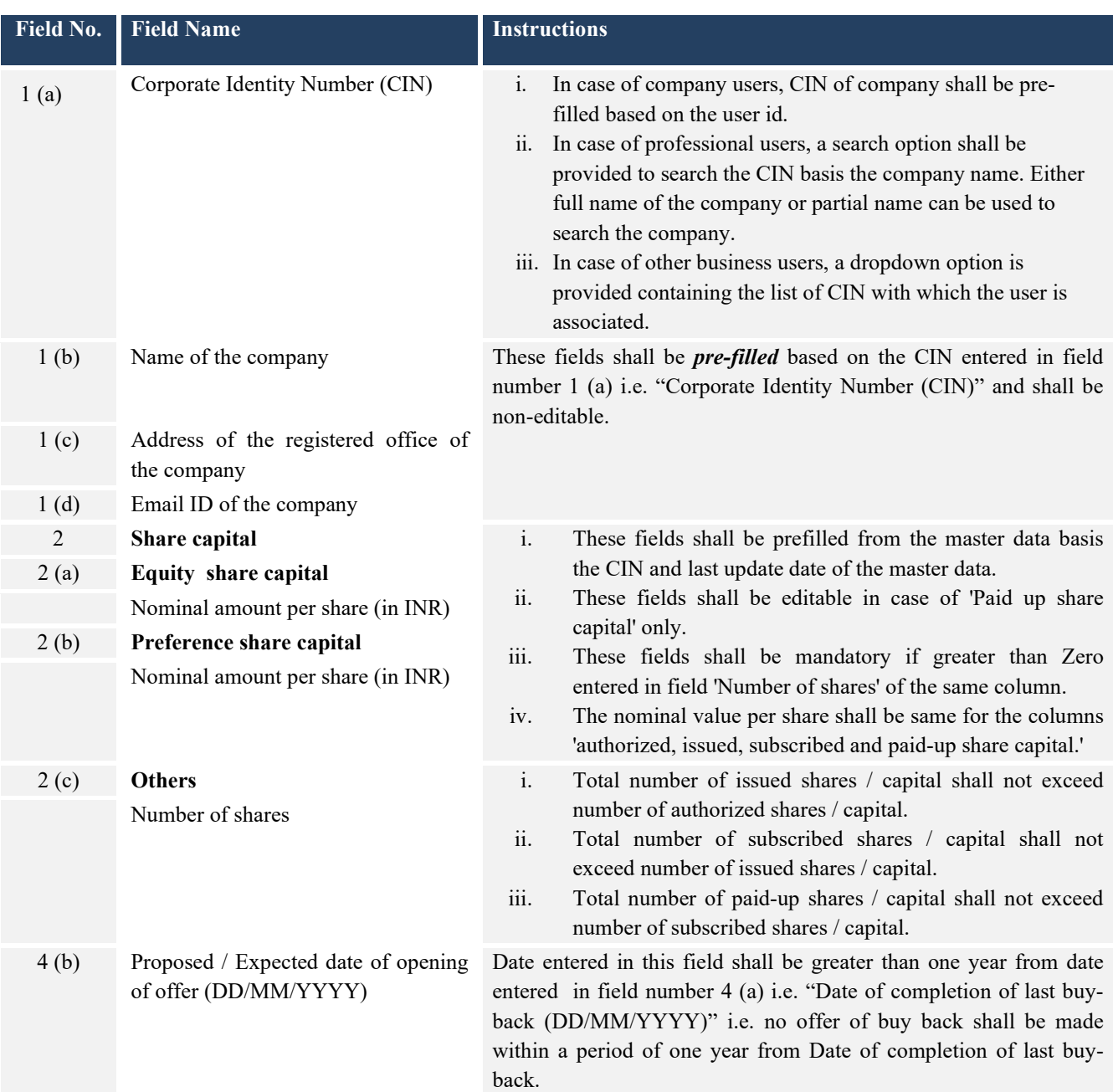

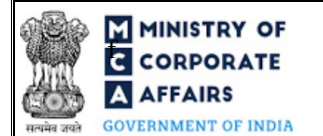

Ī

# **F** ININISTRY OF<br>**F** CORPORATE **FOR INSTRUCTION** Instruction Kit for Form No. SH-8 **A AFFAIRS** (Letter of offer)

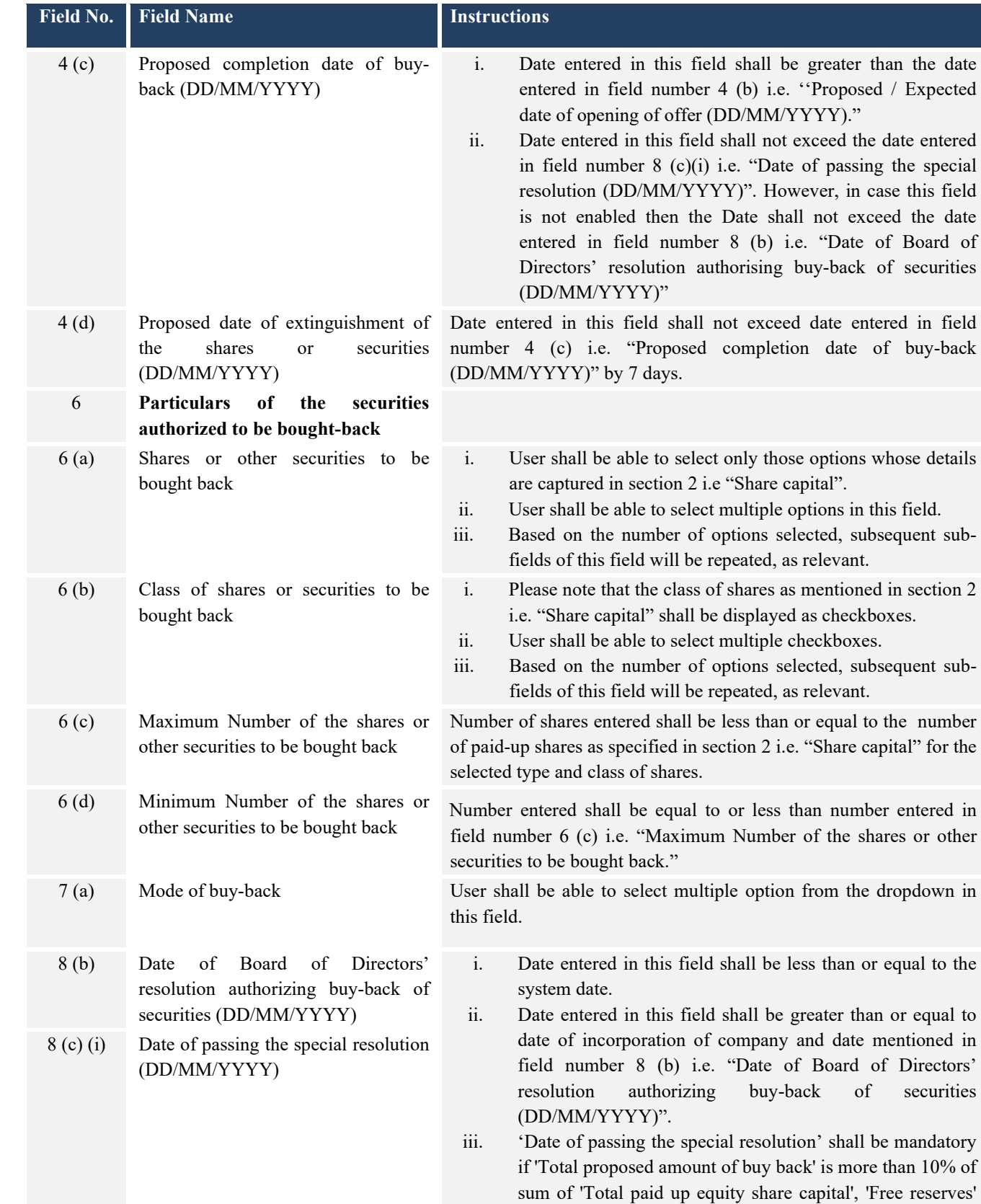

and 'Securities premium.

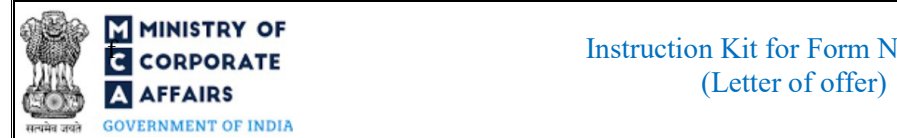

# **F ININISTRY OF**<br>**EXECUTER FOR INSTRUCTION K** Instruction Kit for Form No. SH-8

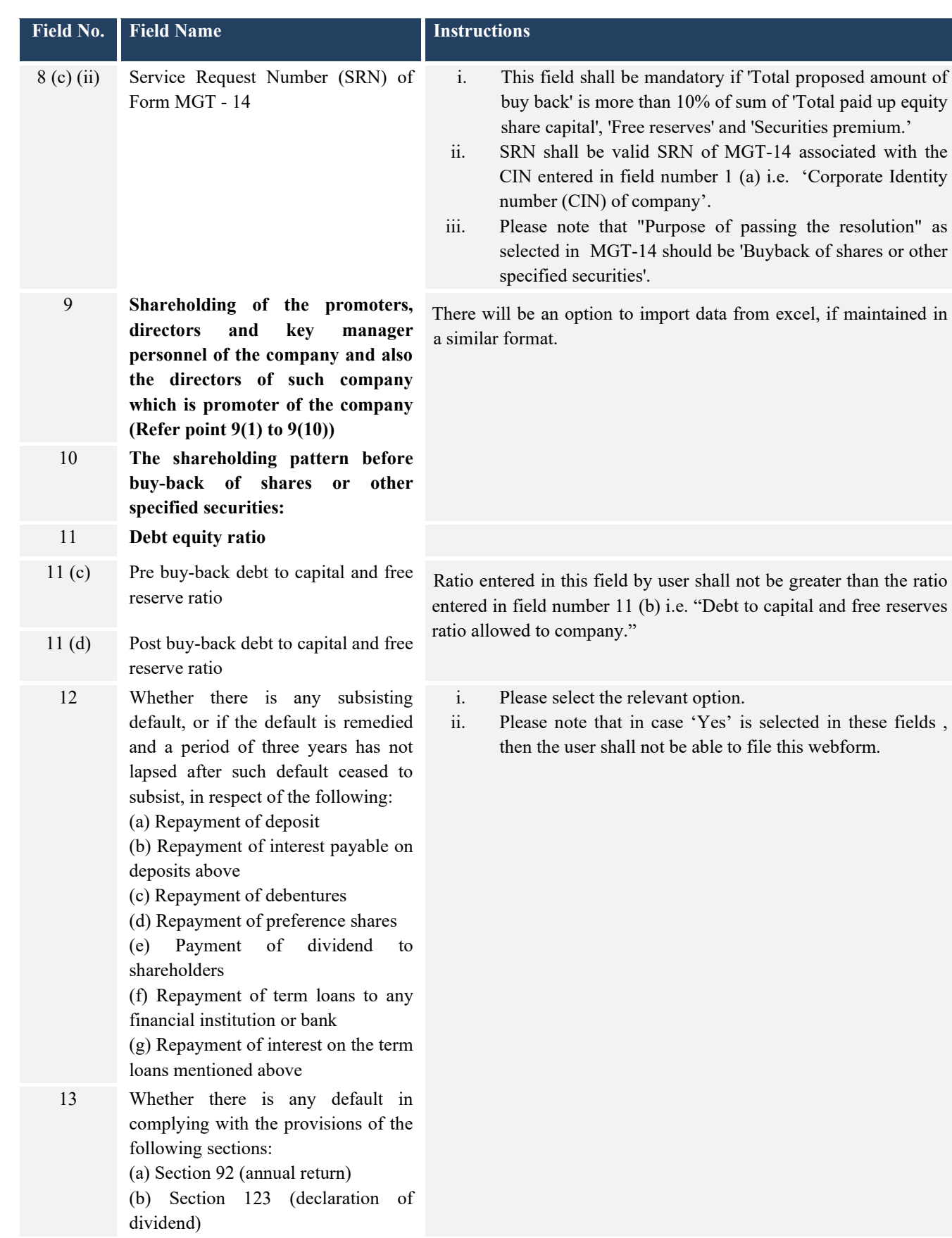

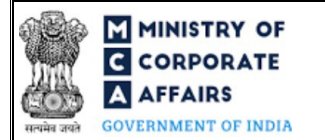

# **F ININISTRY OF**<br>**EXECUTER INSTRUCTION** Instruction Kit for Form No. SH-8 **AFFAIRS** (Letter of offer)

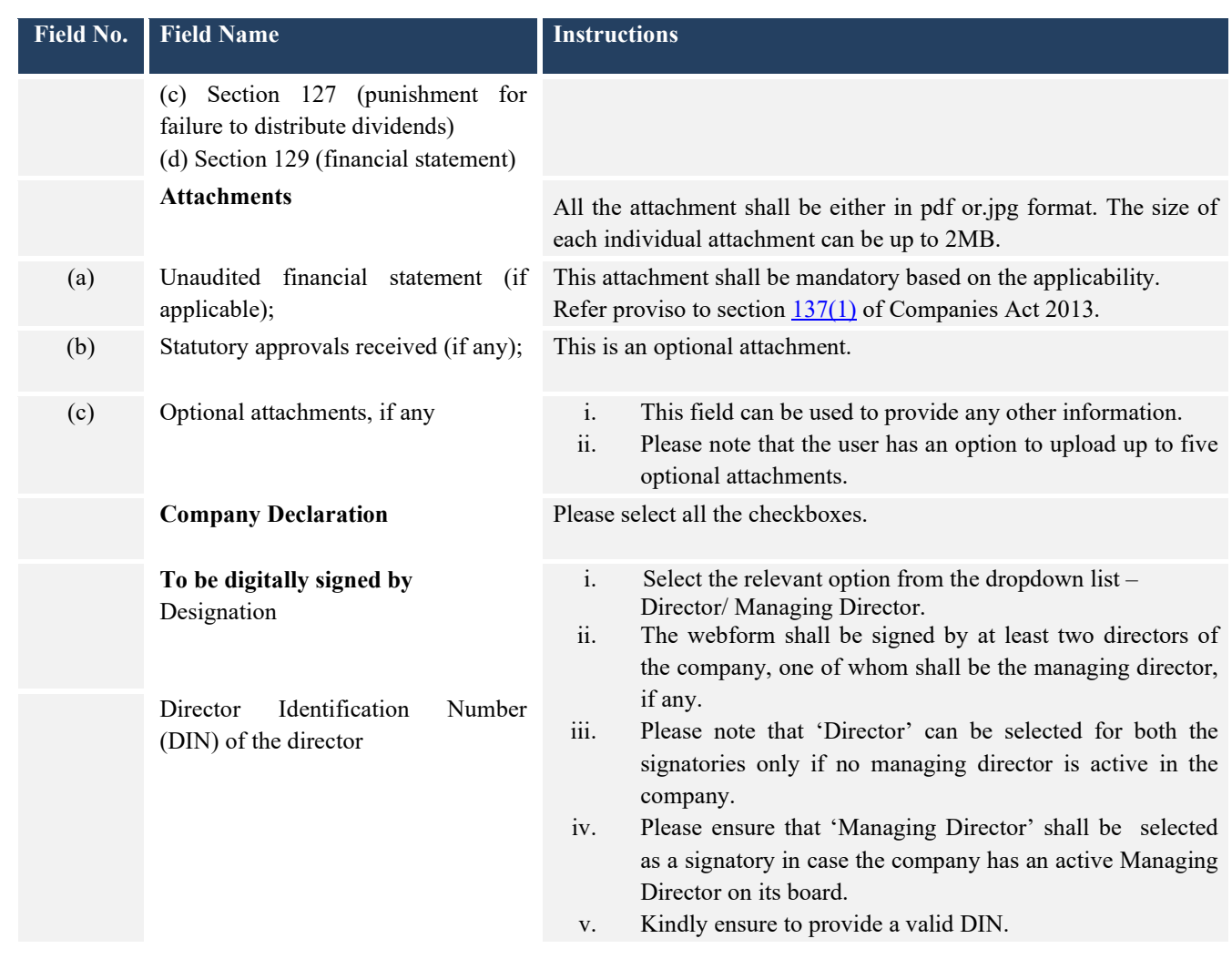

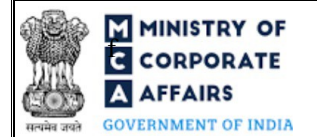

## <span id="page-10-0"></span>**3.2 Other instructions to fill Form No. SH-8**

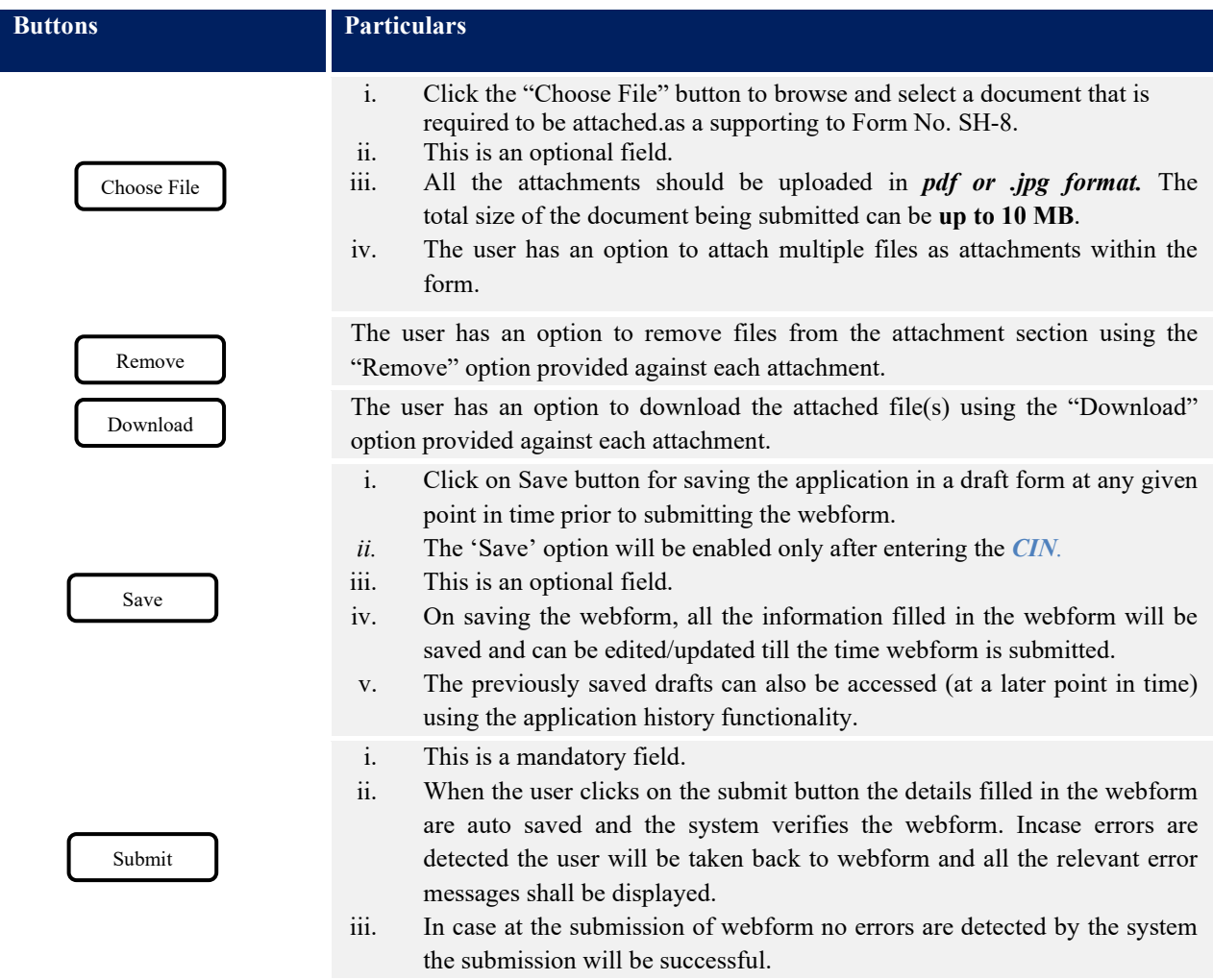

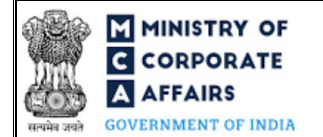

## <span id="page-11-0"></span>**4 PART IV – KEY POINTS FOR SUCCESSFUL SUBMISSION**

#### <span id="page-11-1"></span>**4.1 Fee rules**

Fee Calculation Logic:

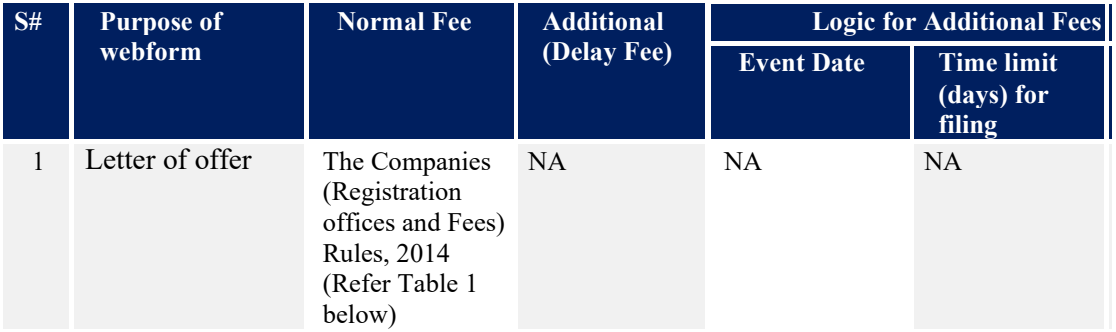

*Fee payable is subject to changes in pursuance of the Act, or any rule or regulation made, or notification issued thereunder.*

#### **4.1.1 Companies (Registration offices and Fees) Rules, 2014**

#### Table 1

Fees to be charged in case company is having share capital

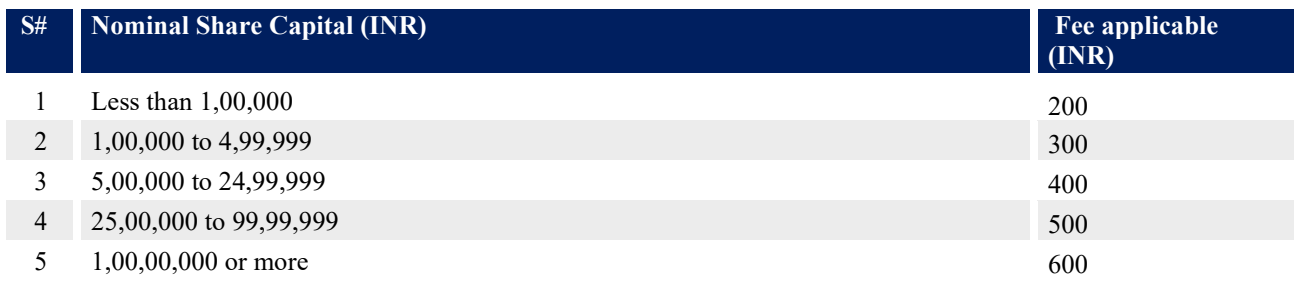

#### <span id="page-11-2"></span>**4.2 Processing Type**

Form No. SH-8 shall be processed in Non-STP mode.

#### <span id="page-11-3"></span>**4.3 Useful Links**

- 1. Link to access Form No. SH-8: *https:/[/www.mca.gov.in/MinistryV2/companyformsdownload.html](http://www.mca.gov.in/MinistryV2/companyformsdownload.html)*
- 2. FAQs related to e-filing: *<https://www.mca.gov.in/MinistryV2/efiling.html>*
- 3. Payment and Fee related Services: *<https://www.mca.gov.in/MinistryV2/paymentservices.html>*